## **TP 01 : ETUDE DU DIPOLE R-C REGIMES TRANSITOIRES**

## **OBJECTIFS** :

Etudier et modéliser la réponse d'un circuit *R-C* à un échelon de tension.

Montrer l'influence de différents paramètres.

Définir la constante de temps  $\tau$  d'un circuit RC.

## **I. REPONSE A UN ECHELON DE TENSION**

#### **1. Montage expérimental**

Réaliser le montage ci-dessous avec  $E = 4.5$  V,  $R = 8$  k $\Omega$  et  $C = 2.2 \mu$ F :

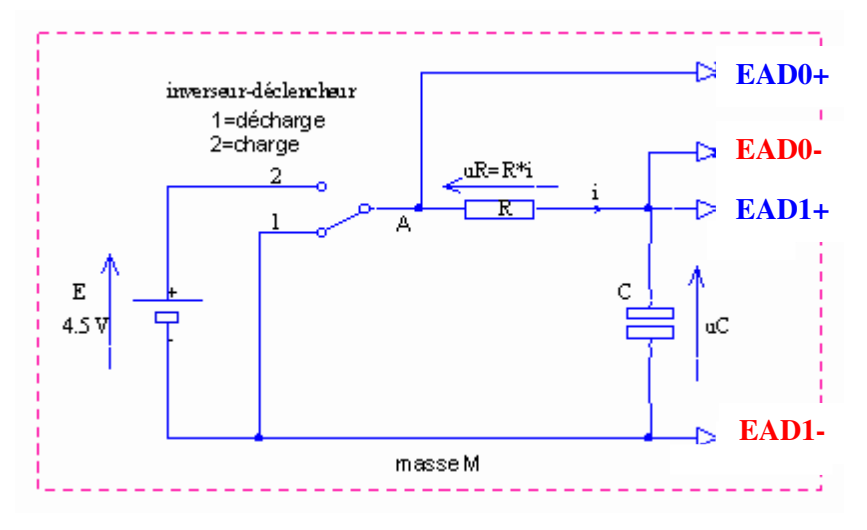

Quelles sont les tensions mesurées ? Quelle remarque peut-on faire à propos de ce montage ?

## **2. Réglage du logiciel d'acquisition**

*Rappeler les différentes étapes d'utilisation d'un multimètre. A l'aide du multimètre, régler le générateur de tension continu sur 4,5 V puis l'éteindre.* 

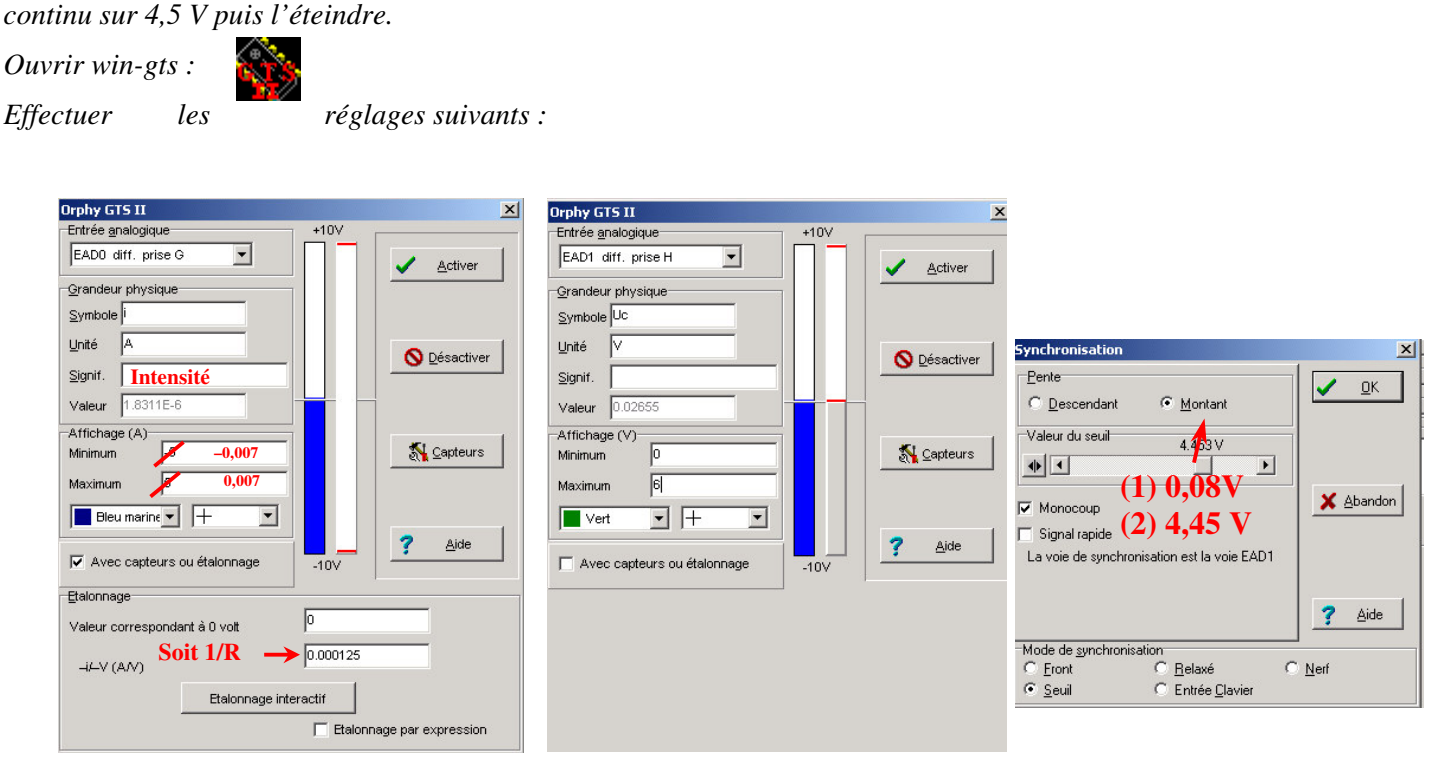

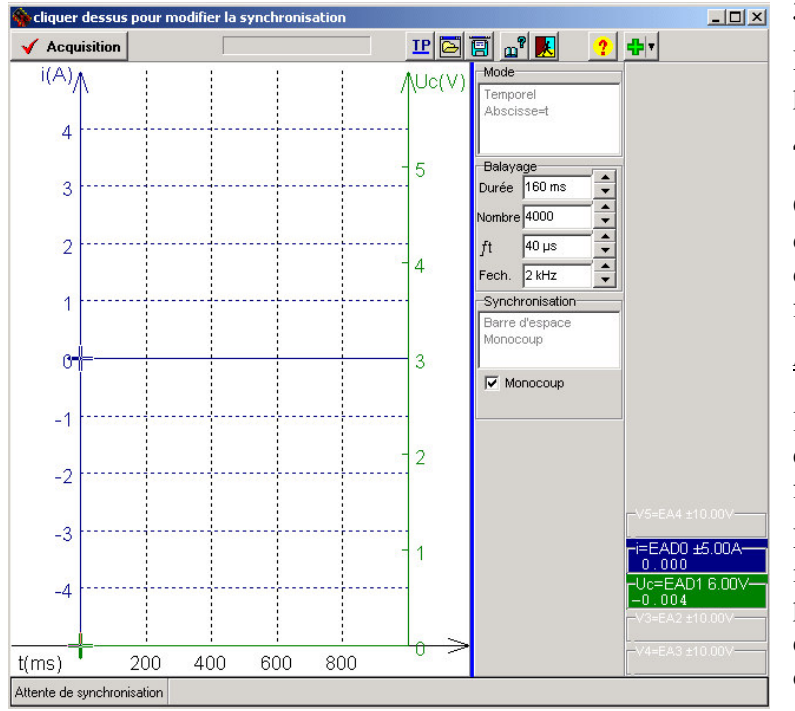

#### enfoncée.

Créer un fichier Excel *RC.xls* et copier les mesures !

#### **4. Autres acquisitions**

- Réaliser 2 acquisitions avec des résistances différentes (1kΩ et 10kΩ) et *C* = 2,2 µF
- Réaliser 2 acquisitions avec des capacités différentes et  $R = 8 \text{ k}\Omega$ .
- Réaliser 1 acquisition avec  $E = 3.0$  V,  $R = 8$  k $\Omega$  et  $C = 2.2 \mu$ F.
- Superposer les courbes des différentes acquisitions effectuées en cliquant sur  $\frac{1}{2}$ , et en activant « superposition des pages ». par le bouton  $\Box$ ).
- Création du paramètre *R*, résistance du circuit *R-C.*
	- Cliquer sur  $\boxed{\blacksquare}$ , sur  $\boxed{\mathbf{Y}_{\blacksquare}}$  puis sur « paramètre ».
	- Taper au clavier le nom du paramètre «  $R \gg e t$  son unité «  $\Omega \gg$ , puis cliquer sur « OK ».
	- Cliquer sur le dossier « paramètres » et entrer les valeurs du paramètre pour chaque page d'acquisition. A la fin, taper sur « Entrée ».
- Création du paramètre *C*, résistance du circuit *R-C.*
	- Procéder de la même manière que précédemment.

# **II. EXPLOITATION DES COURBES**

## **1. Analyse de la courbe**  $U_C$

- Que se passe-t-il pour  $U_c$  à partir du moment où l'interrupteur bascule en position 2?
- Pourquoi donne-t-on le qualificatif "transitoire" à ce régime ?
- Identifier les différents paramètres qui ont une influence sur *U<sup>C</sup>* .

## **2. Définition de la capacité** *C*

- Calcul de la dérivée de  $U_C(t)$
- Créer la grandeur  $U'_{C}$ :

## **3. Acquisition**

Réaliser l'acquisition en basculant le déclencheur de la position 1 à 2 puis basculer sur Regressi .

## **4. Modélisation**

Cliquer sur  $\mathbb{K}$ : un volet supplémentaire s' ouvre alors dans la partie gauche de la fenêtre graphique. Saisir dans la zone "Expression du modèle" le type de fonction choisi.

*Remarque* : Demander au logiciel d'ajuster (cliG sur

le bouton  $\Box$  Ajuster  $\vert$  le modèle à la courbe expérimentale en calculant la valeur des paramètres figurant dans l'équation du modèle.

Pour affiner le modèle, il faut faire varier manuellement la valeur de chaque paramètre en plaçant le curseur dans la case où figure cette valeur et en cliquant sur les flèches  $\Box$  l'ajustement de la courbe modèle aux points expérimentaux se produit seulement si le bouton 'tracé auto $\sum$  est en position

- Cliquer sur  $\boxed{\blacksquare}$ , sur  $\boxed{\mathbf{Y}_{\blacklozenge}}$ , puis sur « dérivée ».
- Taper au clavier le nom de la grandeur «  $U'_{C}$  » et son unité «  $V \cdot s^{-1}$  », puis taper son expression «  $U'_{C} = d(U_{C})/dt$  », enfin cliquer sur « OK ».
- Cliquer sur le dossier « variable » pour consulter les valeurs de *U' <sup>C</sup>*
- Visualiser  $i = f(U'_c)$  en cliquant sur  $\mathbb{R}$ , sur  $\mathbb{R}$  pour définir dans les menus déroulants d'abscisses et d'ordonnées respectivement  $U'_{C}$  et *i*.
- Modéliser la courbe en cliquant sur  $\Box$ , puis sur , cliquer sur droite « linéaire » ou « affine » et sur « OK ». Cliquer sur « Ajuster » pour affiner la modélisation.
- Que peut-on dire du coefficient directeur de la droite ?

#### **3. Recherche de la constante de temps** <sup>τ</sup>

Visualiser la courbe  $U_c = f(t)$  en cliquant sur  $\mathbb{R}$  sur  $\mathbb{R}$  pour définir dans les menus déroulants d'abscisses et d'ordonnées respectivement *t* et *Uc* : apparaît la courbe de charge.

Le circuit est caractérisé par une constante  $\tau$ , appelée constante de temps et correspondant au temps pour lequel  $U_c$  vaut 63 % de sa valeur maximale.

- $\rightarrow$  Méthode de calcul à partir de la définition :
	- − Calculer *Uc=*0,63 *Ucmax* .
	- − Grâce au curseur, déterminer *Uc=*0,63 *Ucmax*
	- − Cliquer sur le menu déroulant « curseur standard » et sélectionner « Réticule ».

− Placer le réticule sur le point de la courbe correspondant à 0,63*Ucmax* et taper sur la barre d'espace au clavier.

− Pour accéder à la valeur de τ, cliquer sur le bouton droit de la souris et sélectionner avec le bouton gauche « tableau valeur » : la valeur de τ apparaît.

- $\overline{\phantom{a}}$  Méthode de la tangente à l'origine :
	- − Cliquer sur le menu déroulant « curseur standard » et sélectionner « curseur tangente », puis « tangente simple ».
	- Placer le curseur à l'origine du graphe et valider en cliquant sur le bouton droit de la souris.
	- − Cliquer sur le menu déroulant « curseur ligne » et tracer l'asymp tote horizontale.
	- − Cliquer sur le menu déroulant « curseur standard » et sélectionner « Réticule ».
	- − Placer le réticule sur le point d'intersection entre cette asymptote et la tangente à l'origine, puis cliquer sur la barre d'espace au clavier.
	- − Pour accéder à la valeur de τ, cliquer sur le bouton droit de la souris et sélectionner avec le bouton gauche « tableau valeur » : la valeur de  $\tau$  apparaît.

## **4. Recherche de** *C* **par** τ*=f(R)*

- Afficher  $\tau = f(R)$  en cliquant sur  $\mathbb{Z}$  pour définir dans les menus déroulants d'abscisses et d'ordonnées respectivement *R* et τ.
- Modéliser en cliquant sur  $\mathbb{Z}$  puis sur  $\mathbb{Z}$  cliquer sur le modèle choisi et sur « OK ».
- Cliquer sur « Ajuster » pour affiner la modélisation.
- Que peut-on dire du coefficient directeur de la droite ?

## **5. Recherche de** *R* **par** τ*=f(C)*

Procéder comme pour l'étude de *C* par τ*=f(R)* en remplaçant *R* par *C* et réciproquement (utiliser différentes acquisitions réalisées à *R* constante en faisant varier C

# **III. INFLUENCES DES CONDITIONS INITIALES**

# **1. Conditions initiales**

• Donner les différents états possibles du condensateur en fonction de la position de l'interrupteur.

## **2. Visualisation des tensions et analyse**

- A l'aide du même montage que précédemment avec  $E = 4.5$  V,  $R = 8$  k $\Omega$  et  $C = 2.2$   $\mu$ F, faire l'acquisition dela tension *Uc* et de l'intensité *i* lorsque l'interrupteur bascule d $\partial$  à 1.
- Repérer et qualifier les régimes obtenus.
- Comparer la courbe de l' intensité avec celle obtenue précédemment pour le même paramétrage.
- Déterminer le temps caractéristique par la méthode de votre choix.

# **IV. CHARGE D'UN CONDENSATEUR ET METHODE D'EULER**

## **1. Etablir l'qué ation différentielle suivie par la tension** *U<sup>C</sup>* **pendant la charge du condensateur**

- Dessiner le montage et représente le sens de passage du courant *i* dans le circuit puis les tensions *E* aux bornes de la pile, *U<sup>R</sup>* aux bornes de la résistance *R* et *U<sup>C</sup>* aux bornes du condensateur (on prend *E* = 4,5 V, *R* = 8 kΩ et *C* = 2,2  $\mu$ F).
- Rappeler les propriétés de la tension aux bornes d'un circuit série.
- Montrer que l'équation différentielle suivie par  $U_C$  est :

$$
U_C + RC \frac{dU_C}{dt} = E
$$

## **2. Résolution par la méthode d'Euler**

- Etablir l'expression de la tension  $U_C(t + \Delta t)$  en fonction de  $U_C(t)$  et des autres paramètres.
- Ouvrir le fichier RC.xls et afficher la courbe de mesures obtenues précédemment.
- Afficher la représentation de la fonction  $U_C$  solution approchée de l'équation différentielle et commenteson allure. On arrêtera l' itération à *tMAX* = 5<sup>τ</sup> .
- Afficher la représentation de la fonction *U<sup>C</sup>* solution analytique vue au paragraphe précédent et la comparer avec la solution numérique.